# PackDot

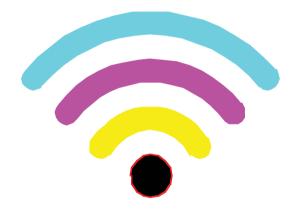

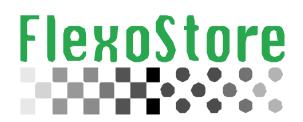

Copyright(c) 2015 Flexostore. All rigths reserved

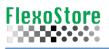

This page is intentionally left blank

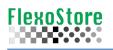

## **TABLE OF CONTENT**

| 1)  | INTRODUCTION                          | _5  |
|-----|---------------------------------------|-----|
| 2)  | MAIN SCREEN                           | _5  |
| 3)  | MICROSCOPE COAXIAL                    | _7  |
| 4)  | MICROSCOPE WIFI                       | _11 |
| 5)  | REPORT & SHARING                      | _14 |
| 6)  | TOOLS SCREEN                          | _15 |
| 7)  | SETUP                                 | _16 |
| 8)  | IMPORTANT INFORMATIONS                | _17 |
| 9)  | LOGING                                | _18 |
| 10) | APPENDIX A (Microscope Coaxial mount) | _19 |
| 11) | APPENDIX B (Microscope WiFi mount)    | 20  |
| 12) | APPENDIX C (Calibration)              | _21 |
|     |                                       |     |

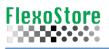

This page is intentionally left blank

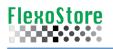

## 1. INTRODUCTION

The first APP access, will show the screen with the terms of use, if you accept the terms, the APP will start.

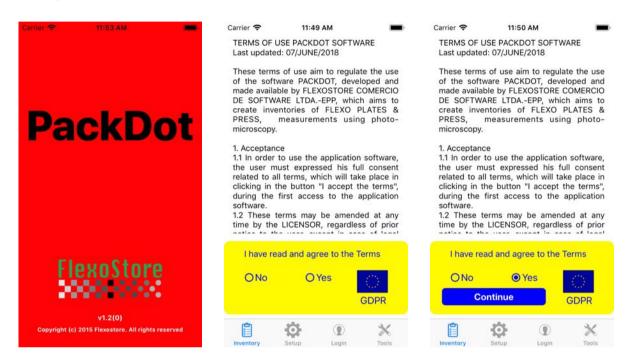

## 2. MAIN SCREEN

One info is necessary to create a new record for the inventory: JOB name or JOB code. To star a Job record, tap the plus (+) icon on the 1<sup>st</sup> screen.

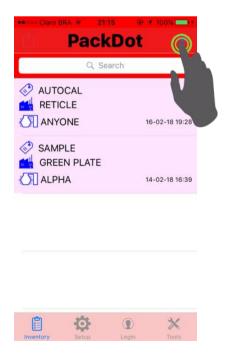

| ••000 | Claro BRA   | <b>२</b> 12 | :37   | •        | 1 93% | • +          |
|-------|-------------|-------------|-------|----------|-------|--------------|
| ×     | ĺ           | 1           | C     | 2        | S     | ave          |
| 6     | JOB NAM     | ИE          |       |          |       |              |
|       | PLATE N     | IAKER       |       |          |       |              |
| R     | PRESS N     | ACHIN       | E     |          |       |              |
| OBS   | : try mell! |             |       |          |       |              |
|       |             |             |       |          |       |              |
|       |             |             |       |          |       |              |
|       |             |             |       |          |       |              |
|       |             |             |       |          |       |              |
| Q     | WEI         | RT          | ΥL    | JI       | 0     | Ρ            |
| А     | S D         | F (         | ЭН    | Э        | к     |              |
|       |             |             |       | <u> </u> |       |              |
|       | ΖX          | C١          | / B   | Ν        | М     |              |
|       |             | <u> </u>    |       |          |       | $\bigotimes$ |
| 123   | ⊕ Q         |             | space |          | retu  |              |

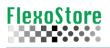

Tap on the record and access the detail screen. To complete the inventory, tap icon microscope or 4-colors well. If you slide a record, can to delete the record.

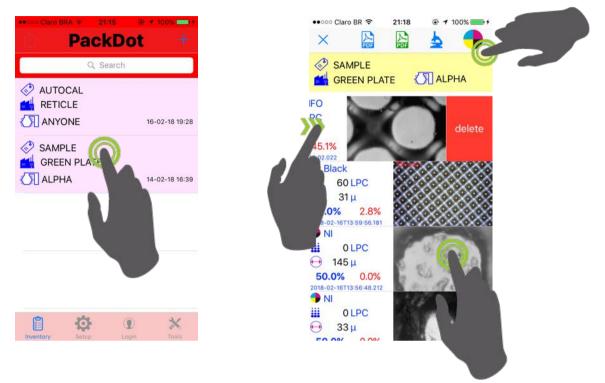

#### **Description of Tools**

| +        | Plus: Adds a new record                                                                                                    |
|----------|----------------------------------------------------------------------------------------------------|
| Q Search | <b>Search</b> : Filter records by name, maker, date or time                                                                                               |
|          | <b>CMYK Wheel</b> : Access the WIFI microscope operations (see appendix A to connect)                                                                     |
| 5        | <i>Microscope</i> : Access the coaxial microscope operations (see appendix B to use)                                                                      |
| PDF      | <b>PDF</b> : Creates a pdf report, access the sharing of IOS (social networks as WhatsAPP, iBooks etc) This a FULL report, includes two photos by record. |
| PDF      | <b>PDF</b> : Creates a pdf report, access the sharing of IOS (social networks as WhatsAPP, iBooks etc). This a list report, without photos.               |
|          | Trash: Clean all fields                                                                                                    |
| Save     | Save: Adds or updates the record inventory                                                                                                    |
| ×        | X: Cancel and/or close the screen                                                                                                    |

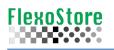

# 3. Microscope Coaxial 🛓

After attaching your smartphone to the microscope (see appendix A), tap the microscope icon. Take a photo, tap over two dots and save the result.

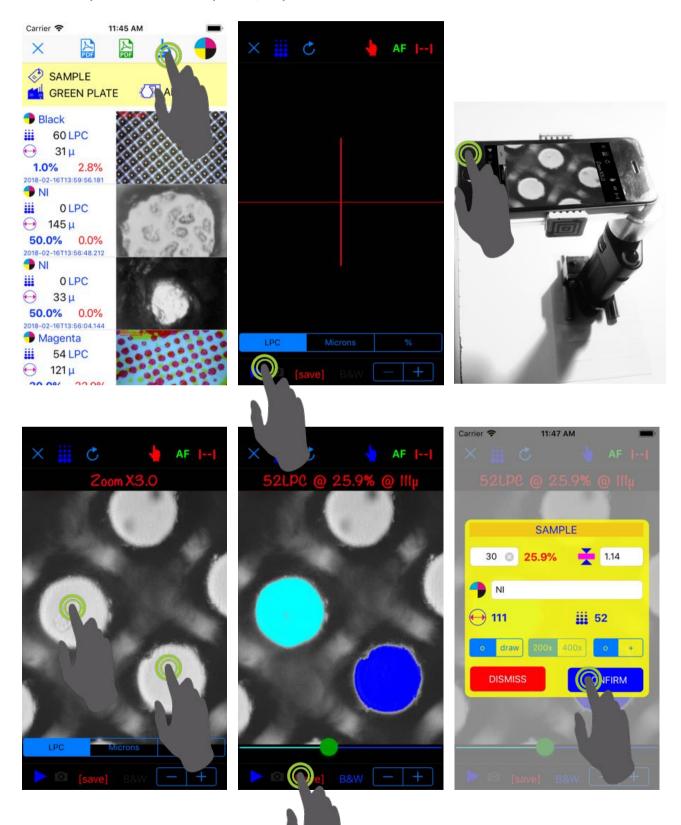

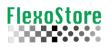

If the auto fill doesn't identify, two clean dots to form a perfect draw, try to use the B&W option. Tap the hand icon, B&W, adjust the tolerance and tap the dot.

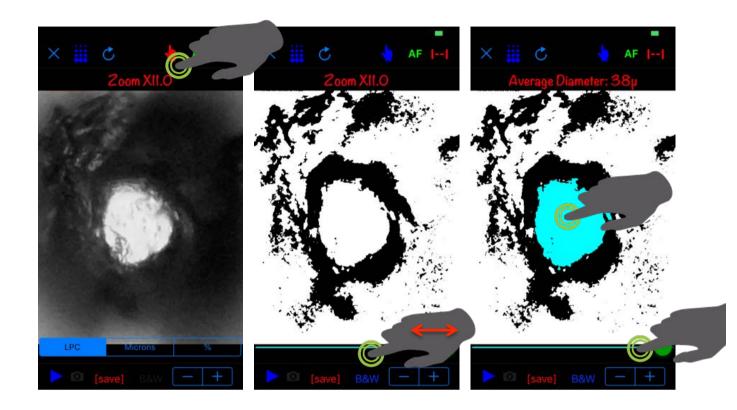

On the first tap you have the diameter. Now you can inform the screening  $\ddagger$  (if you known), the APP calculates the percentage. Press M+ to put the result on the memory.

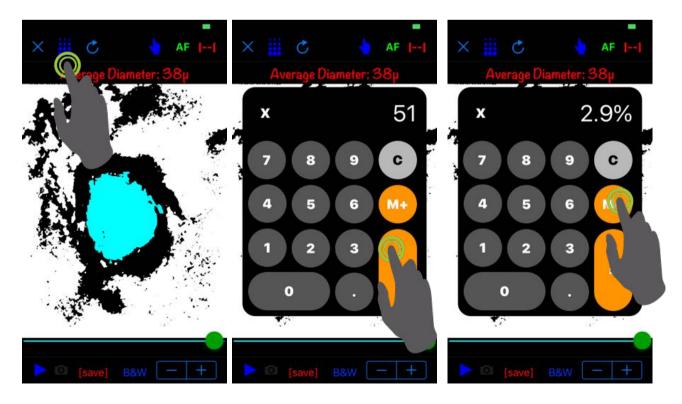

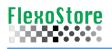

If the dots are no clear, you use the percent tool (%), tap two dots, as centered as possible, use the lateral slider to increase or decrease the diameter of the estimated dot outline. You can move the individual tool to improve the center.

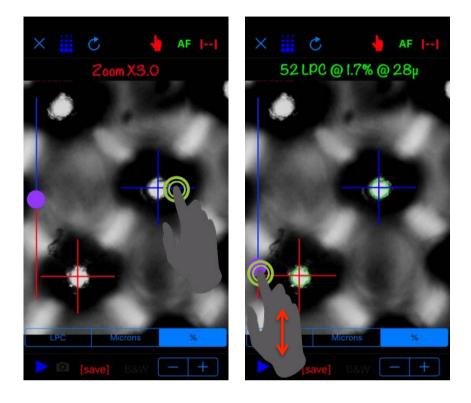

You can read the dot diameter manually, choose the tool microns, tap two time over the dot, drag to the border of the dot. The line on help the correct tool application.

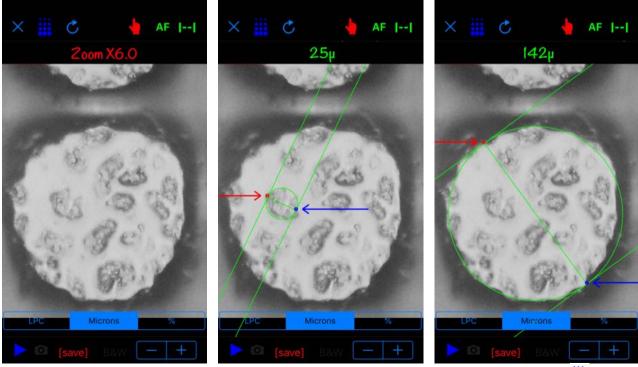

This sample shows the micro texture and dot diameter. Here you can use  $rac{100}{4}$  .

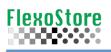

# **Tools description**

|                                   | Play: start the camera, if icon lock appears, log in                 |
|-----------------------------------|----------------------------------------------------------------------|
|                                   | Camera: take a picture                                               |
| - +                               | Zoom: increases or decreases the camera zoom                         |
| Zoom XI.O<br>52LPC @ 45.4% @ 146µ | <b>Status:</b> shows magnification or results after using the tools  |
|                                   | <i>Sliders</i> : modify the tolerances like lighting, brightness etc |
| LPC Microns %                     | Tools: Check screen, dot diameter and percent.                       |
| Ċ                                 | Trash: Clean all fields                                              |
| [save]                            | Save: Adds or updates the record inventory                           |
| ×                                 | X: Cancel and/or close the screen                                    |
|                                   | Tap: Tap to measure, one or two dots required                        |
| 11                                | Line: shows what is being measured                                   |
| B&W                               | <b>B&amp;W:</b> 1Bit image                                           |
|                                   | Line: Manual percent calculation (known screen)                      |
|                                   |                                                                      |

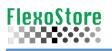

# 4. Microscope WIFI

After connect your smartphone to the WIFI microscope (see appendix B), tap the 4 colors icon. Take a photo, choose the closest color filter, press calcule and save the result. Two dots tap calcule the screening, percent and average diameter.

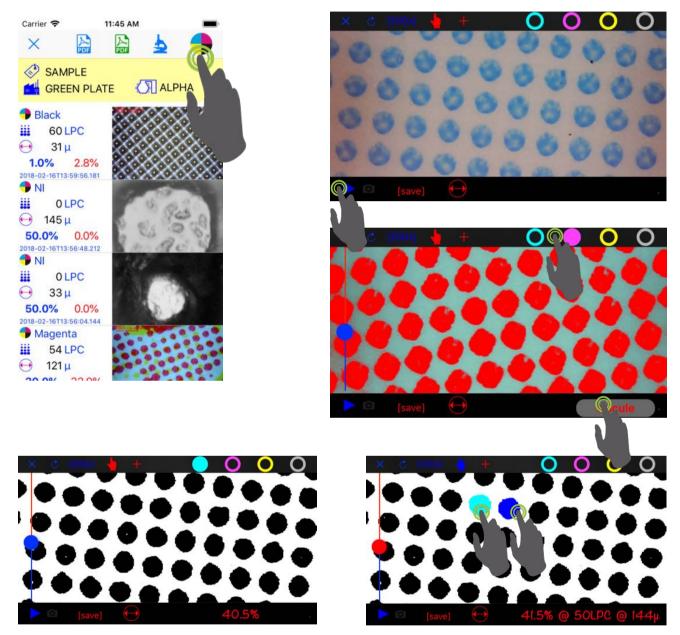

With the manual tools, you can quickly get the screening and percentage.

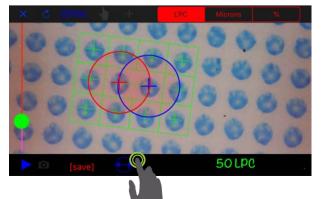

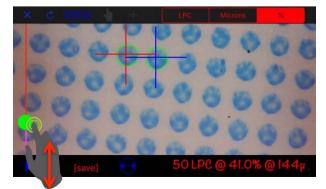

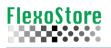

For reading flexo plates, use the led table, turn to minimum the microscope light. If the dots are very small, use the tool cross. Position the tool on the point and double click, do the same in a neighbor dot.

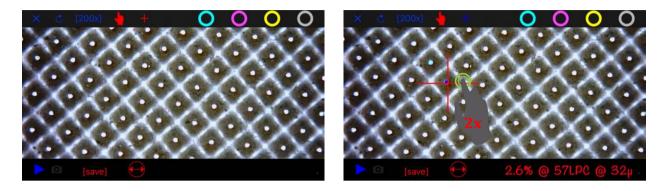

Cross & Tap tool are very easy to use. Manual tools too can be used here.

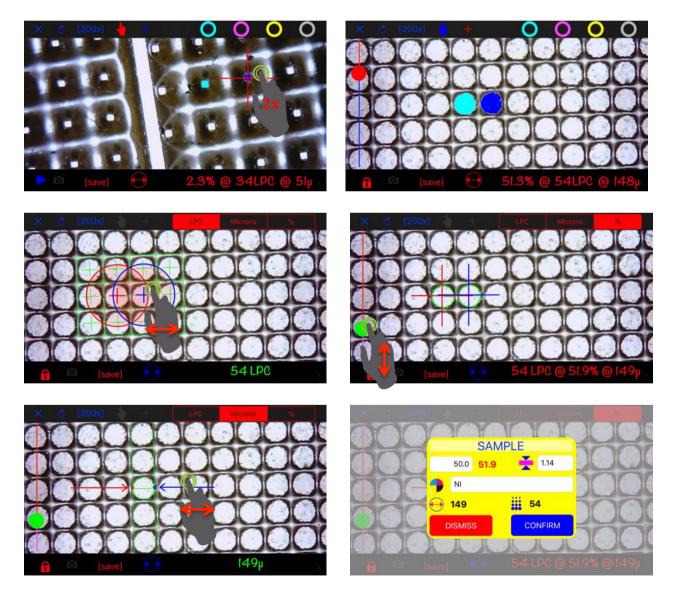

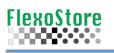

# **Tools description**

|                                                             | Play: start the camera, if icon lock appears, log in                                       |
|-------------------------------------------------------------|--------------------------------------------------------------------------------------------|
|                                                             | Camera: take a picture                                                                     |
|                                                             | Pinch: increases or decreases the camera zoom                                              |
| Zoom XI.O<br>52LPC @ 45.4% @ 146µ                           | <b>Status:</b> shows magnification or results after using the tools                        |
|                                                             | <i>Sliders</i> : modify the tolerances like lighting, brightness etc                       |
| LPC Microns %                                               | Tools: Check screen, dot diameter and percent.                                             |
| Ċ                                                           | Trash: Clean all fields                                                                    |
| [save]                                                      | Save: Adds or updates the record inventory                                                 |
| ×                                                           | X: Cancel and/or close the screen                                                          |
|                                                             | Tap: Tap to measure, one or two dots required                                              |
|                                                             | Manual Tools: Active manual measurement tools                                              |
| [200x]                                                      | Zoom: inform lens magnification used                                                       |
| Touch on Status Bar                                         | Manual percent calculation (known screen)                                                  |
| calcule                                                     | <b>Calcule:</b> press after applies some color filter, auto calculation of the percentage. |
| +                                                           | <b>Cross:</b> Allow the double tap tools, used to small dots                               |
| <ul><li>○</li><li>○</li><li>○</li><li>○</li><li>○</li></ul> | Filters: Auto color separation                                                             |
|                                                             |                                                                                            |

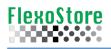

# 5. Report & Sharing

Very simple, on the job screen, just tap the PDF or email icon, blue icon send a complete report, with photos (see sample below). Green icon send a short report without photos.

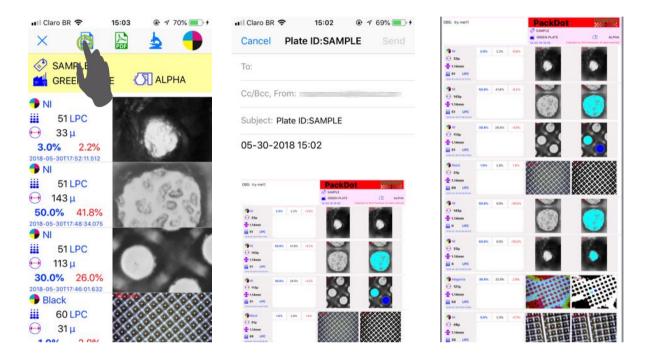

#### **Description of Tools**

| PDF      | <b>PDF</b> : Creates a pdf report, access the sharing of IOS (social networks as WhatsAPP, iBooks etc) This a FULL report, includes two photos by record. |  |  |  |  |
|----------|----------------------------------------------------------------------------------------------------|--|--|--|--|
| PDF      | <b>PDF</b> : Creates a pdf report, access the sharing of IOS (social networks as WhatsAPP, iBooks etc). This a list report, without photos.               |  |  |  |  |
| <u>e</u> | email: send the report directly to email                                                                                                    |  |  |  |  |
| PDF      | <b>PFD</b> : send the report for social medias or Ibooks                                                                                                  |  |  |  |  |
| Back     | Back: Return to inventory screen                                                                                                    |  |  |  |  |

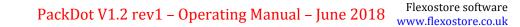

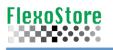

### 6. Tools Screen

In addition to the basics for any APP, such as About, Copyright and Help, here's some important tools such as Backup ( $DropBox^{TM}$  or by email) and database cleanup.

The email backup creates an email with all pictures and the database, but this can be limited by your email account bytes by email X number of records by job.

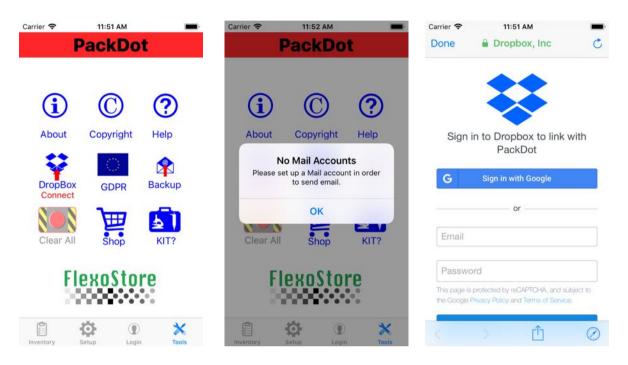

Tap the DropBox<sup>™</sup> icon, login or sign in, allow the transfer and do the backup

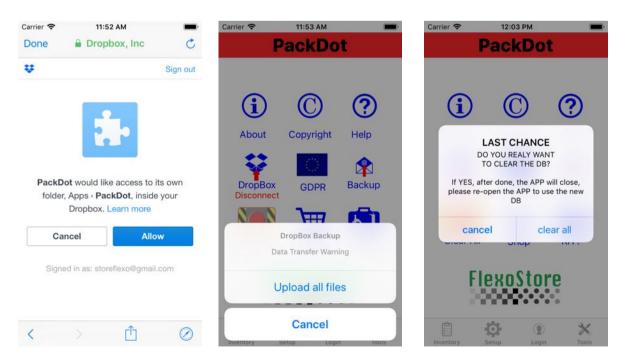

The ClearALL button only becomes available after a full Backup confirmed and transferred to  $DropBox^{TM}$ .

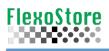

# 7. Setup

Its operation is very intuitive

# **Description of Tools**

| 200x 400x | Tube microscope standard lens                  |
|-----------|------------------------------------------------|
| •         | Auto Focus (not for this version)              |
| lpc lpi   | Screening unit                                 |
| mm in     | Thickness unit                                 |
| • Wi Fi   | WiFi microscope ever on (not for this version) |
| 200x 10x  | WiFi microscope standard lens                  |
| o 🗖       | Copy photos to phone album                     |
|           | Mute shutter                                   |
| • *       | BLE printer (not for this version)             |
| 0         | DataShow presentation touch position           |
|           | Lens Calibration                               |
| Reset     | Reset for factory values                       |
|           |                                                |

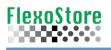

# 8. Importante Informations

This APP was written to work correctly with the PackDOT kit, a hardware sold by FlexoStore, see our web site. This kit consists of:

| Software Database License – login limited        | 1 |
|--------------------------------------------------|---|
| Software WIFI microscope License – login limited | 1 |
| Software Tube Microscope – login limited         | 1 |
| Coaxial microscope                               | 1 |
| WIFI microscope                                  | 1 |
| Microscope base                                  | 1 |
| Microscope Phone adapter                         | 1 |
| Microscope stand                                 | 1 |
| LED table                                        | 1 |
| Case + keys                                      | 1 |
| Calibrator                                       | 1 |
| Extend battery                                   | 1 |

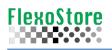

# 9. Login – Sign UP

It is necessary to use all APP functions like CAMERA (WiFI and Tube microscope).

 $1^{st}$  sign up to create an account, your account will be checked, only buyers of our toolkit will have the account approved.

When your account is approved, once logged in, you will have green lights such the sample below. Otherwise, you can use all functions less the camera, for try the APP tools, reports etc.

| Carrier 🗢                     | 6:44 PM     |            | Carrier 🗢  | 6:44 PM       | -       | Carrier 🗢 | 6:45 PM        | -          |
|-------------------------------|-------------|------------|------------|---------------|---------|-----------|----------------|------------|
| ×                             | PackDot     |            | FlexoStore |               | e       | ×         | PackDot        |            |
|                               |             |            |            | Flexostore.co | uk      |           |                |            |
|                               |             |            | Log        | In            | Sign Up |           | Wellcome a1!!! |            |
|                               |             |            |            | a1@b2.com     |         |           |                |            |
|                               | Login       | ĺ          | Ē          | •••••         | Ø       |           |                | ĺ          |
| Don't remember your password? |             |            |            |               |         |           |                |            |
| Inventory                     | Setup Login | X<br>Tools |            | LOG IN 🕇      |         | Inventory | Setup Login    | X<br>Tools |

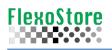

# **10. APENDIX A**

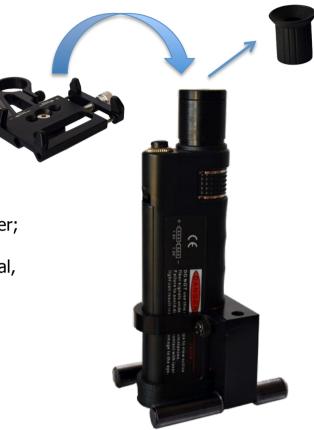

1 – replace the rubber cap with the adapter;

2- Are two adapters type, fixed or universal, see below the correct way to mount;

3- For universal, adjust the center of the adapter with center of the camera.

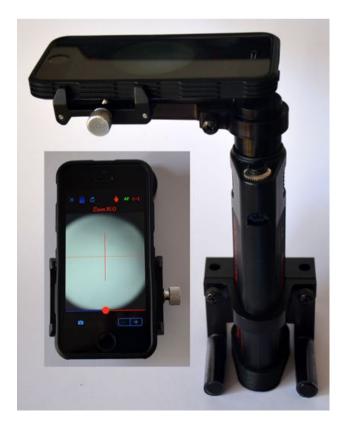

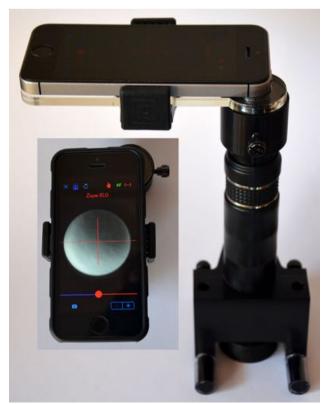

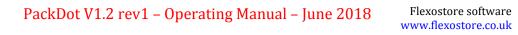

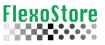

## **11. APENDIX B**

- 1 Turn the microscope on, to read press, set the light to maximum;
- 2 To read plates, try the led light box, this will improve the contrast;
- 3 Set the microscope light to minimum, turn on the box light.

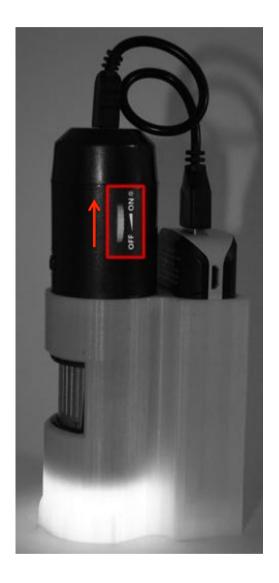

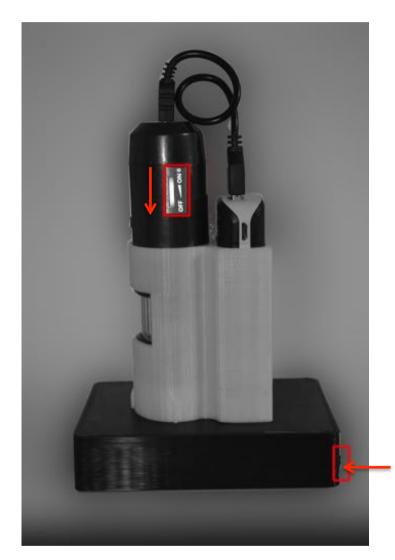

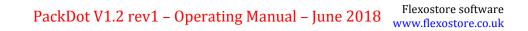

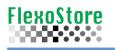

# 12. Calibration

1 – Create a new job, named AUTOCAL

2 - Using a stage micrometer, zoom at show 100 microns distance bars on the screen

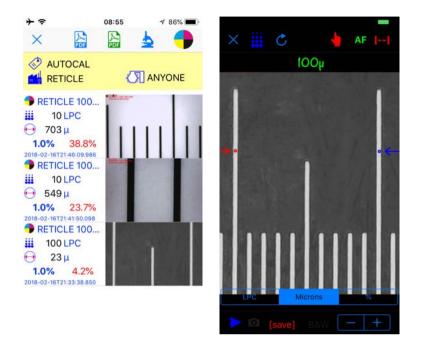

3 – With screening tool, tap 1<sup>st</sup> and 2<sup>nd</sup> bar, double tap the circles to auto identify
4 – The calibration will be auto calculated, confirm or dimiss the new value

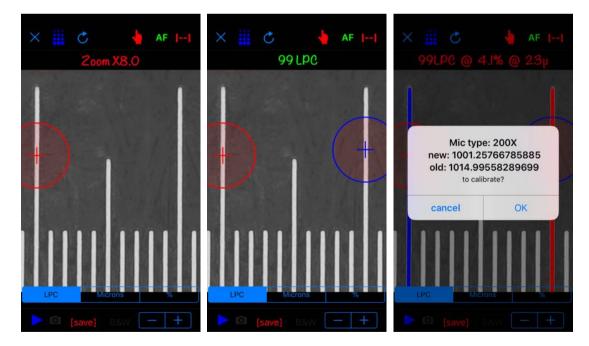

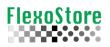

#### 5 – WiFi 200x uses the same process, here using a standard ruller to calibrate

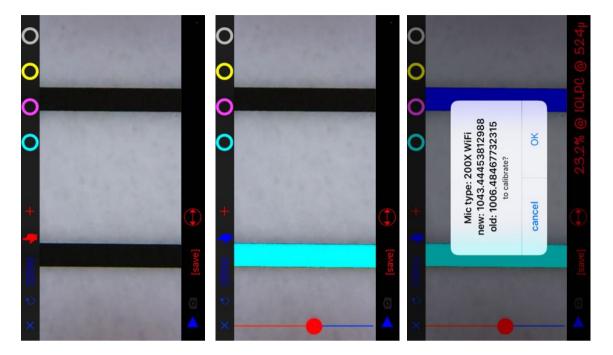

6 – WiFi 10x calibration with a standard ruller

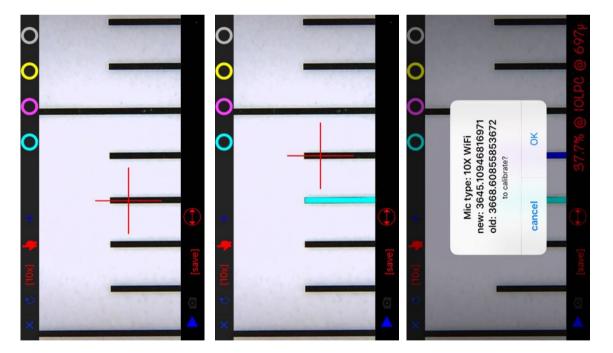